# Quercus Analytics:

# An Instructors Guide to Making Meaning from Available Data

This document provides a collection of techniques and strategies garnered through the D3 program activities that can be replicated by instructors in their own courses to make meaning of data available through the Quercus platform:

### Getting started

- 1. Use On-the-fly synchronous knowledge checks
- 2. Using the standard dashboard to "View Course Analytics"
- 3. Enable "New Course and User Analytics" feature

## Digging deeper with "New Analytics"

- 4. Run the New Analytics "Course Activity" report, monitor discussion activities
- 5. Follow the weekly pulse of your course with New Analytics
- 6. Review high level access of essential course documents with New Analytics

### Building expertise by analyzing log file exports

- 7. Find out which resources were accessed most
- 8. Find out when they were accessed.

#### **Getting Started**

#### 1. Use On-the-fly synchronous knowledge checks

During a synchronous lecture, ask your students to take short Quercus knowledge check quizzes. From the quiz set up page, use the Quiz Statistics report to access detailed, on-the-spot assessment of student learning. Look for this link/function on the right side of the instructor view:

# **Quiz Statistics**

Example screenshot from a course/prof using a knowledge check quiz activity in a large course:

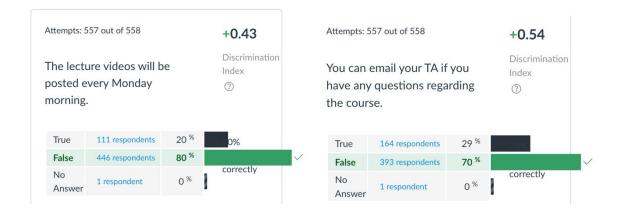

## 2. Explore "View Course Analytics" to see standard dashboard activity data:

By default, a course analytics dashboard is enabled in all courses. Use these tools for a general sense of course activity, grades and completion of assignments

Example screenshots of quick visualizations of grades, submissions per assignment:

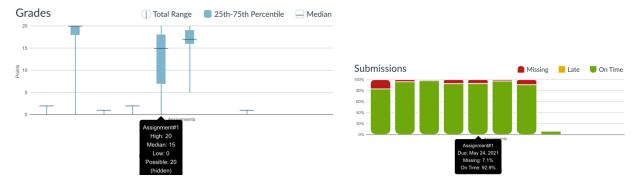

## Aggregate views of data:

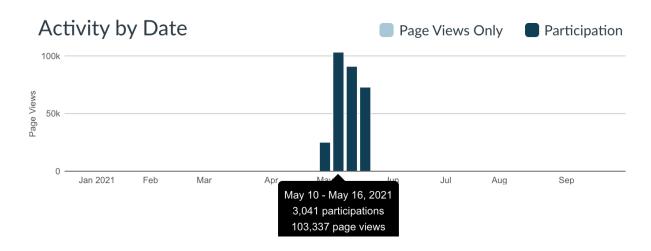

## 3. Enable the "New Course and User Analytics" feature

Using the more advanced dashboard, view the activity patterns such as weekly page views to get a general sense of engagement.

Example screenshot of average course activity (blue) compared against activity in a particular tutorial group:

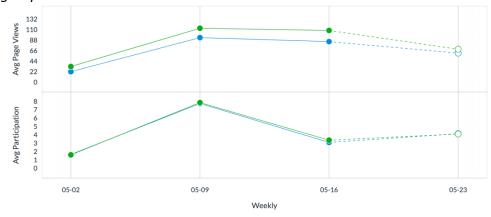

In this example, individual student activity (purple) can be shown relative to the course or section.

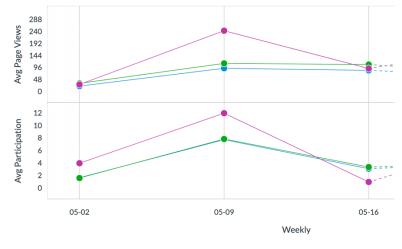

Digging deeper with "New Analytics"

## 4. Run the New Analytics "Course Activity" report, monitor discussion activities:

Under New Analytics Reports tab, select "Course Activity" to download a full detailed log report to Excel. Create a Pivot Table with contentType as a filter="course.discussions.discussion", contentName as rows, Sum of pageviews and sum of participations as Values. View relative engagement for across tutorial groups or discussion topics:

Example screenshot shows page view and participation counts.

| Row Labels Introduction Activity-TUT9001 | Sum of pageviewCount  500 512 | Sum of participationCount |
|------------------------------------------|-------------------------------|---------------------------|
| Introduction Activity-TUT9001            |                               | 224                       |
|                                          | F43                           |                           |
| Introduction Activity-TUT9002            | 512                           | 202                       |
| Introduction Activity-TUT9003            | 564                           | 226                       |
| Introduction Activity-TUT9004            | 624                           | 182                       |
| Introduction Activity-TUT9005            | 532                           | 192                       |
| Introduction Activity-TUT9006            | 612                           | 242                       |
| Introduction Activity-TUT9007            | 640                           | 214                       |
| Introduction Activity-TUT9008            | 528                           | 188                       |
| Introduction Activity-TUT9009            | 362                           | 144                       |
| Introduction Activity-TUT9010            | 534                           | 140                       |
| Introduction Activity-TUT9011            | 342                           | 114                       |
| Introduction Activity-TUT9012            | 478                           | 164                       |
| Introduction Activity-TUT9013            | 362                           | 144                       |
| Introduction Activity-TUT9014            | 290                           | 106                       |
| Post Your Questions Here!                | 514                           | 8                         |
| Practice Exercises-Next Week             | 1173                          | 0                         |
| Weekly Update-Please Read                | 2780                          | 0                         |
| Grand Total                              | 27781                         | 2650                      |

## 5. Follow the weekly pulse of your course with New Analytics

Under New Analytics Reports tab, run Course Activity – and download full report to Excel. Create a Pivot Table with startDate as rows, Sum of pageviews as Values or Sum of participations.

Example screenshots show Values (left) and Sum of participations (right).

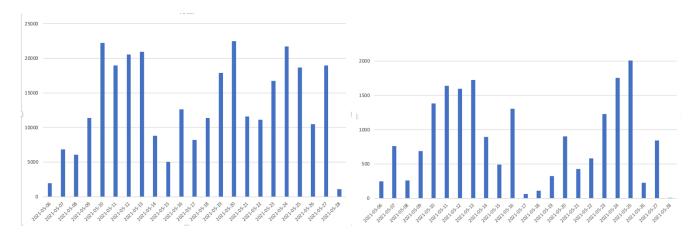

## 6. Review accessing of essential course documents with New Analytics

Under New Analytics Reports tab, run Course Activity — and download full report to Excel. Create a Pivot Table with contentName = "\*" as a filter (whatever you want to track, e.g. Course Home), studentName as rows, Sum of pageviews as Values. Then sort from smallest to largest. You'll see the names of any students who have accessed the least number of times.

| Row Labels            | Sum of pageviewCount |  |
|-----------------------|----------------------|--|
| (student name hidden) | 14                   |  |
| (student name hidden) | 84                   |  |
| (student name hidden) | 120                  |  |
| (student name hidden) | 138                  |  |
| (student name hidden) | 146                  |  |
| (student name hidden) | 154                  |  |
| (student name hidden) | 206                  |  |
| (student name hidden) | 228                  |  |
| (student name hidden) | 232                  |  |

## Building expertise by analyzing log file exports

#### 7. Find out which resources were accessed most

Under New Analytics Reports tab, run Course Activity – and download full report to Excel. Create a Pivot Table with filters and contentType = "\*" (whatever you want to track, e.g. for course Files select 'course.files.file' and for pages select 'course.pages.page), contentName as rows, Sum of pageviews values.

Example screenshot shows data sorted from largest to smallest:

| contentType                                     | course.files.file | ΨΨ.   |
|-------------------------------------------------|-------------------|-------|
|                                                 |                   |       |
| Row Labels                                      |                   | Count |
| LINA01_SYLLABUS_SUM2021.pdf                     |                   | 9067  |
| Lecture#2-Morphology I.pdf                      |                   | 5576  |
| LINA01-Week 1-Introduction.pdf                  |                   | 5092  |
| LINA01-Morphology II-Lecture Notes .pdf         |                   | 4891  |
| LINA01_SCHEDULE_SUMMER_2021.pdf                 |                   | 4364  |
| LINA01_LECTURE_4_Syntax I.pdf                   |                   | 3363  |
| Week 1-Practice Exercises-Part I-1.docx         |                   | 3311  |
| LINA01-Summer2021-Assignment1-3.docx            |                   | 2914  |
| LINA01_exampleaffixes.pdf                       |                   | 2744  |
| Week 5 Lecture Notes Syntax II-With Notes.pp    | tx                | 2554  |
| Module 2-Morphology II-Practice Exercises.doc   | x                 | 2509  |
| Week 1-Practice Exercises-Part II.docx          |                   | 2303  |
| LINA01-Summer2021-Assignment1-2.pdf             |                   | 2251  |
| LINA01-Practice Exercises-SyntaxII.docx         |                   | 2181  |
| Module 2-Syntax I-Practice Exercises.docx       |                   | 2028  |
| Week 6 Lecture Notes Syntax III.pptx            |                   | 1732  |
| LINA01 Practice Exercises-Syntax III.docx       |                   | 1193  |
| LINA01 How to draw and save structure trees.pdf |                   | 580   |
| LINA01-Summer2021-Assignment1.docx              |                   | 204   |
| LINA01-Summer2021-Assignment1.pdf               |                   | 150   |
| LINA01_SYLLABUS_SUM2020.pdf                     |                   | 22    |
| A Tour of Bb Collaborate.mov                    |                   | 20    |
| Week 5 Part 3 trees.pdf                         |                   | 4     |
| LINA01 Tutorial 5 exercises Student Copy.docx   |                   | 2     |
| Grand Total                                     |                   | 59055 |

## 8. Find out which resources were accessed most and when they were accessed.

Analyze when the resources were first accessed through addition of start Date to the pivot table rows.

Example screenshot shows combined pivot table:

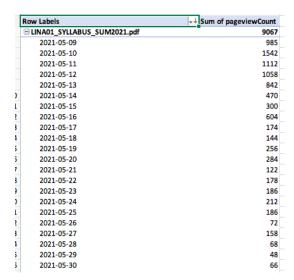